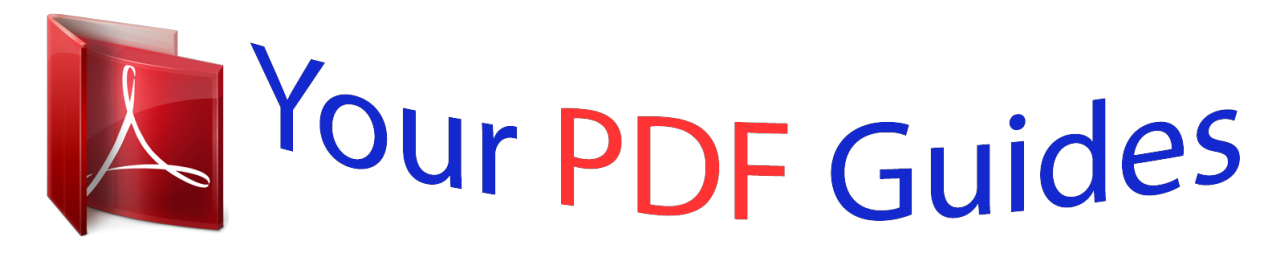

You can read the recommendations in the user guide, the technical guide or the installation guide for OLYMPUS SZ-31MR. You'll find the answers to all your questions on the OLYMPUS SZ-31MR in the user manual (information, specifications, safety advice, size, accessories, etc.). Detailed instructions for use are in the User's Guide.

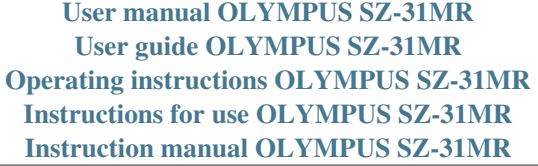

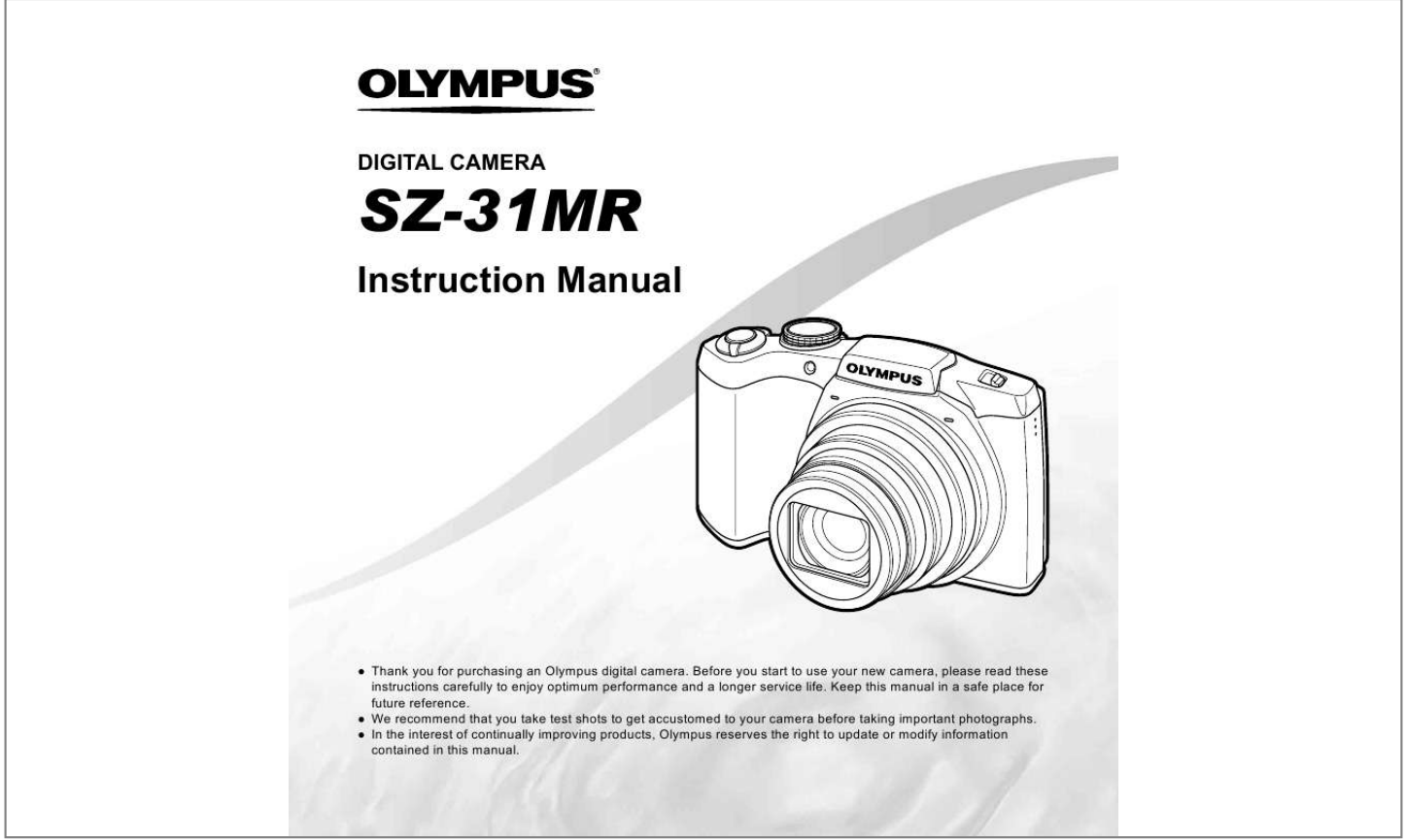

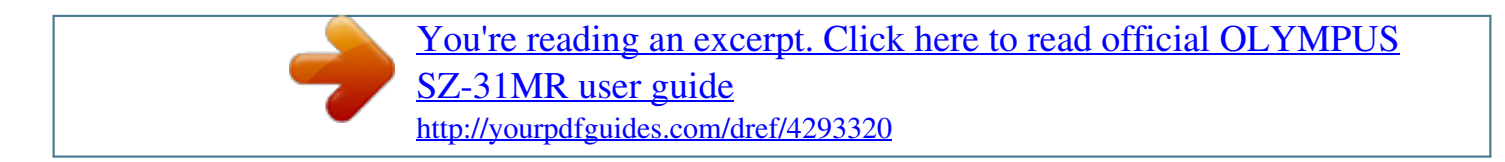

*Manual abstract: @@@@19 Flash standby/flash charge .......... ..... ..... .......... ...p. 61 Macro/super macro .....p. 31 Self-timer..... ..... .......... .p. 31 Exposure compensation ........ ..... ..... .......... .....p. 32 White balance .... ..... ....p. 32 ISO .......... .......... ..... ..... p. 33 Drive......... .......... ..... ....p. 33 Image size (still images) .......... .......... ..... ..p. 34, 68 Recording with sound (movies) .. .......... .......p. 42 10 11 12 13 14 15 16 17 18 Image size (movies) .. ..... ..... .......... .....p. 38, 69 Remaining recording time (movies) .... ..... ..... .....p. 17 Movie recording icon ...p. 17 Metering .......... ..... ..... ..p. 39 Date stamp....... .......... .p. 41 Compression (still images) ... ..... .......... .........p. 38, 68 Number of storable still pictures (still images) ..... ..... .......... .......p. 16, 68 Current memory .. ..... ...p. 67 Battery check . .......p. 13, 62 19 20 21 22 23 24 25 26 27 Histogram..*

*..... ...p. 19 Image stabilization (still images)/Digital image stabilization (movies) . .......... .......... ..... ..... ..p. 40 Touch screen mode ....... .......... ..... ..... ..p. 9, 39 World time ....... .......... ..p. 54 AF target mark .. ..... .....p. 17 Shooting mode .... ..p. 16, 23 Aperture value....... ..... .p. 17 Shutter speed... .......... .p. @@9 Date and time........ p. 15, 54 Viewing favorites .... ..... p. 43 Grouped image ......... ..p. 36 Volume ....... ..... ..... .p. 20, 50 ISO ........ .......... ..... ..... ..p. 33 Shutter speed....... .......p. 17 Shooting mode .. ....p. 16, 23 Aperture value..... ........p. 17 Histogram. .......... ..... ....p. 19 Exposure compensation .......... .......... ..... ..... ...p. 32 Shadow Adjustment Technology ...... .........p. 38 White balance ..... ..... ...p. 32 Compression (still images) ...... .......... ..... ..... .p. 38, 68 File number Image size ........*

*..........*

*.......p. @@13, 62 Photo with movie clip .. p. 36 3D image....*

*.......... ..p. 35 Eye-Fi transferred ....... p. 48 Protect.... ..... .......... ......p. 47 Adding sound ... ..... p. 42, 44 Favorite .... .......... .........p. 43 Upload..... ..... ..........*

*.....*

*.....p. @@58 Current memory .... .....*

*.p. @@20 Elapsed time/total recording time (movies) ...*

*........p. 21 EN 5 Camera Settings Using the dial and the direct buttons Frequently used functions can be accessed using the direct buttons.*

*Mode dial Changing the shooting mode (p. 23) Zoom lever (p. 18, 22) Shutter button (p. 16, 61) R button (record movies) (p. 17) q button (switching between shooting and playback) (p. 17, 20, 49) m button (p. 8) Wheel controller F (up) /INFO button (changing information display) (p. 19, 22) H (left) I (right) A button G (down) /D button (erase) (p. 21) The wheel controller can also be used to change the selections. 6 EN Operation guide The FGHI symbols displayed during image selection and menu navigation indicate the roles played by the buttons on the wheel controller (p.*

*6). X Y M D Time Back MENU Sel. Image Back MENU 4/30 Camera Menu 1 Back MENU 2012 . 02 . 26 -- : -- Reset Compression Shadow Adjust Touch Shutter AF Mode ESP/ Digital Zoom Normal Auto Off Face/iESP ESP Off Sel.*

*Image (1) OK 4/30 Y/M/D 16M NORM 100-0004 `12/02/26 12:30 Single Print More Back MENU On-screen operation guides indicate the roles played by the m and A buttons and zoom lever. Operation guide Erase/Cancel MENU Using the Menu Use the menu to change camera settings. There may be menus that are unavailable depending on other related settings or the shooting mode. Function menu Press H during shooting to display the function menu. The function menu provides access to frequently used shooting settings.*

*Selected option Shooting mode P Flash Auto 0.0 WB AUTO ISO AUTO Function menu 16M 4 NOR MENU Shooting Setup menu To select the function menu Use FG to select a menu and use HI to select a menu option. Press the A button to set the function menu. EN 7 Setup menu Press the m button during shooting or playback to display the setup menu. The setup menu provides access to a variety of camera settings, including options not listed in the function menu, display options, and the time and date. 1 Press the m button. The setup menu is displayed. Camera Menu 1 Back MENU 4 Reset Compression Shadow Adjust Touch Shutter AF Mode ESP/ Digital Zoom Normal Auto Off Face/iESP ESP Off Use FG to select the desired submenu 2 and then press the A button. Once a setting is selected, the display returns to the previous screen. There may be additional operations.*

*"Menu Settings" (p. 38 to 55) Settings Menu 2 File Name Pixel Mapping NTSC/PAL Back MENU Reset 2 Press H to select the page tabs. Use FG to select the desired page tab and press I. Page tab Settings Menu 2 File Name Back MENU Reset NTSC Power Save X On English Submenu 1 Settings Menu 2 Back MENU File Name Pixel Mapping Reset NTSC Off English Pixel Mapping NTSC/PAL Power Save X NTSC Off English NTSC/PAL Power Save X 5 Press the m button to complete the setting. 3 Use FG to select the desired submenu 1 and then press the A button. Submenu 2 Settings Menu 2 File Name Pixel Mapping NTSC/PAL Back MENU Reset Settings Menu 2 File Name Pixel Mapping NTSC/PAL Back MENU Reset NTSC Off On Power Save X Off English Power Save X 8 EN Using the Touch Panel Use the touch panel by touching the screen with your finger. The touch panel can be used for operations marked with in this manual. Using a screen protector or gloves may cause poor operability. Use a stylus pen (supplied) when it is difficult to operate with your finger. Using for the live guide (p.*

*23) In M mode, the live guide can be set Using for the playback mode The displayed image can be changed or enlarged. 1 2 Touch M. Touch an item to set the level. Drag the level bar slider vertically to set the level, and touch N. Touch O to end the live guide.*

*Clear & Vivid Advancing and rewinding one frame at a time: Drag the screen to left to advance one frame, and drag the screen to right to rewind one frame. 4/30 '12/02/26 12:30 Zoom: Touch to enlarge the image. When the enlarged image is dragged, the Flat & Muted displayed image is also moved. Using for the shooting mode By touching the screen, the subject to be focused on can be set or the picture can be taken. Every time is touched, the operation is changed. : The subject that is touched is focused on and the picture is taken automatically. : The subject that is touched is AF locked. Press the shutter button to take*

*the picture. Touch to release the AF lock. Focus lock ends when the shutter is released. Index: to play back the image in index view. Touch Touch the image to play back the image in singleimage view. '12/02/26 00:00 16M LIVE GUIDE Playback (grouped image, panorama image, movie, Photo with Movie Clip, sound recorded with an image): Touch . Touch K to expand the grouped images. 4 NORM 00:34 1080 EN 9 Menu Index 1 P Flash Auto 0.*

*0 WB AUTO ISO AUTO 16M 2 3 4 5 6 7 8 9 Camera Menu 1 Back MENU 0 a b c d e f Reset Compression Shadow Adjust Touch Shutter AF Mode ESP/ Digital Zoom Normal Auto Off Face/iESP ESP Off 4 NOR MENU 1 Shooting mode P (Program Auto) ..........*

*...p. 16 M (iAUTO) . ..... ..........*

*...p. 23 (Photo with Movie Clip) ......*

*..... .....*

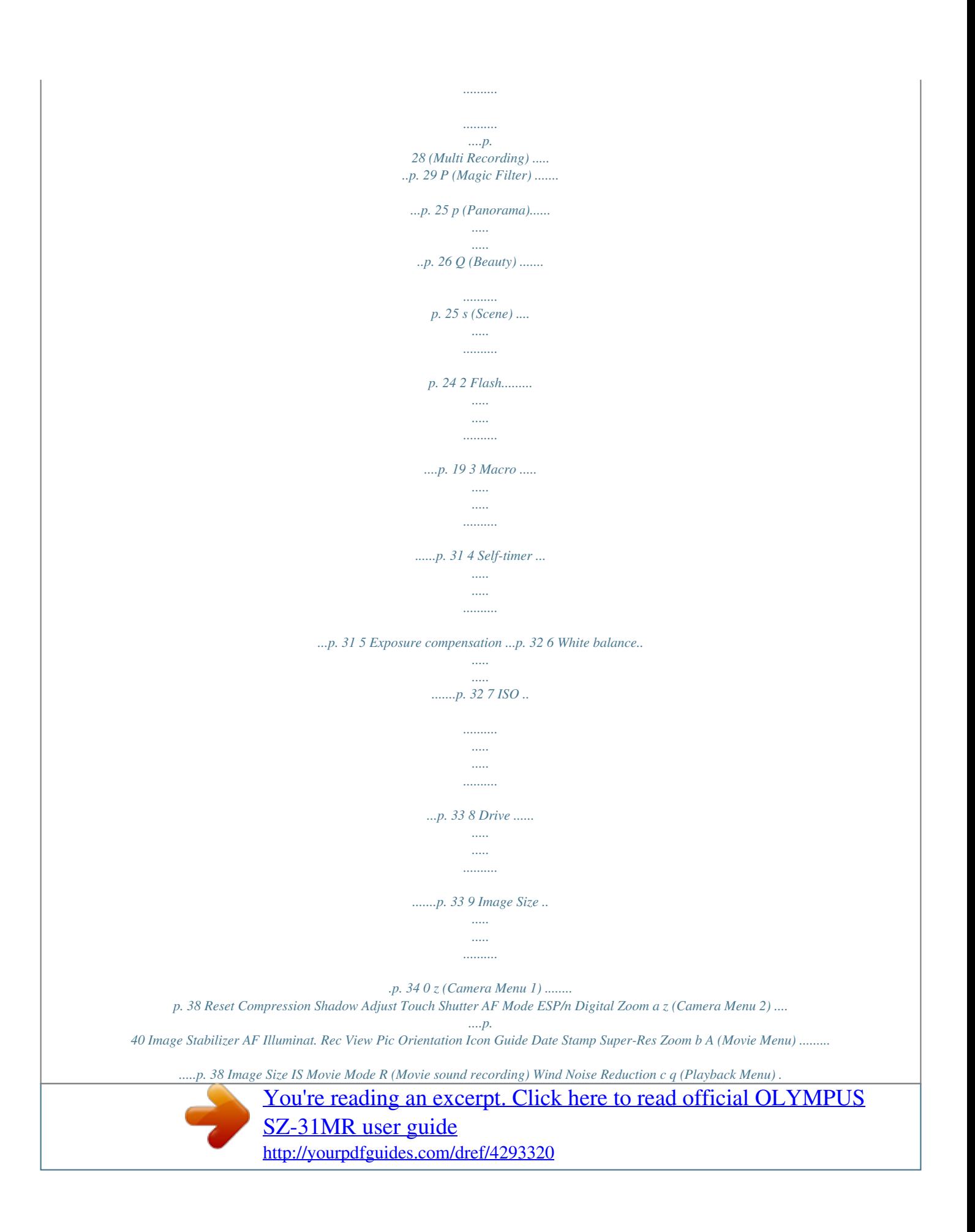

*... ....p.*

*43 Slideshow Favorites Photo Surfing Edit Erase R (Protect) Upload Order d x (Settings Menu 1)..... .....p. 48 Memory Format/Format Backup Eye-Fi Print Order USB Connection q Power On Sound Settings e x (Settings Menu 2)....*

*......p. 50 File Name Pixel Mapping s (Monitor) TV Out Power Save l (Language) X (Date/time) f x (Settings Menu 3)...*

*.....*

*..p. 54 World Time Reset Database Beauty Settings Touch Calibration 10 EN Preparing the Camera Inserting the battery and card Insert the card straight until it clicks into place. When using the camera, be sure to close the battery/ card compartment cover.*

*Slide the battery lock knob in the direction of the arrow to unlock, and then remove the battery. Turn off the camera before opening the battery/card compartment cover. Always use SD/SDHC/SDXC cards or Eye-Fi card with this camera. Do not insert other types of memory cards. "Using the card" (p. 67) Do not touch the contact area of the card directly. This camera can be used without a card by storing images in its internal memory. 1 2 Battery/card compartment cover 1 Battery/card compartment lock 2 3 Battery lock knob 1 2 Write-protect switch "Number of storable pictures (still images)/Continuous recording length (movies) in the internal memory and cards" (p. 68, 69) To remove the card 1 Insert the battery with the C mark toward the battery lock knob. Damage to the battery exterior (scratches, etc.*

*) may produce heat or an explosion. Insert the battery while sliding the battery lock knob in the direction of the arrow. 2 Press the card in until it clicks and comes out slightly, then remove the card. EN 11 Charging the battery with the included USB-AC adapter The included F-2AC USB-AC adapter (hereafter referred to as USB-AC adapter) differs depending on the region where you purchased th follow the on-screen instructions. Click the "OLYMPUS Viewer 2" button and follow the on-screen instructions to install the software. You can make user registration via "Registration" in OLYMPUS Viewer 2 "Help".*

*OLYMPUS Viewer 2 Operating System Processor RAM Free Hard Drive Space Monitor Settings Mac OS X v10.4.11v10.6 Intel Core Solo/Duo 1. 5 GHz or better 1 GB or more (2 GB or more recommended) 1 GB or more 1024 x 768 pixels or more Minimum 32,000 colors (16,770,000 colors recommended) \* Other languages can be selected from the language combo box. For information on using the software, see online help. 14 EN 3 Copy the camera manual. Click the "Camera Instruction Manual" button to open the folder containing the camera manuals. Copy the manual for your language to the*

*computer.*

*4 As in Steps 2 and 3, use FGHI to set [M] (month), [D] (day), [Time] (hours and minutes), and [Y/M/D] (date order), and then press the A button. For precise time setting, press the A button as the time signal strikes 00 seconds. To change the date and time, adjust the setting from the menu. [X] (Date/time) (p. 54) Language, date, time, and time zone You can choose the language in which menus and messages are displayed in the monitor.*

*In addition, the time and date you enter here appears in a variety of roles, including in date stamps and the names of the image files containing pictures taken with the camera. 5 Use HI to select the [x] time zone and then press the A button. Use FG to turn daylight saving time ([Summer]) on or off. '12.02.26 12:30 1 After turning the camera on with the n button, select a language using FGHI and press the A button. The menus can be used to change the e changed to best match the situation, for example, the need for a clear view of the screen or for making a precise composition by using the grid display. 1 Slide the flash switch to raise the flash. 1 Press F (INFO). The displayed shooting information changes in the order shown below each time the button is pressed.*

*"Shooting mode display" (p. 4) Normal No information To turn off the flash Press the flash down back into the camera. P 0.0 WB AUTO ISO AUTO P 2 Select the flash option in the function menu. Flash Auto 16M 4 NORM 00:34 720 0.0 WB AUTO ISO AUTO Movie information Detailed P 0.0 WB AUTO ISO AUTO P 0.0 WB AUTO ISO AUTO 16M MENU 16M 16M 3 4 NORM 00:34 720 4 NORM 00:34 720 Use HI to select the setting option, and press the A button to set. Option Description The flash fires automatically in low-light or backlight conditions. Pre-flashes are emitted to reduce the occurrence of red eye in your photos.*

*The flash fires regardless of the available light. The flash does not fire. Reading a histogram If the peak fills too much of the frame, the image will appear mostly white. If the peak fills too much of the frame, the image will appear mostly black. Flash Auto Redeye Fill In Flash Off The green section shows luminance distribution within the screen's center.*

*EN 19 Viewing images To play back grouped images Multiple Images are displayed as a group depending on the shooting conditions. "Playing back grouped images" (p. 36) Number of frames/ Total number of images 4/30 4/30 1 Press the q button. T '12/02/26 00:00 Grouped images '12/02/26 12:30 To play back movies Select a movie, and press the A button. 4/30 Playback image 2 Turn the wheel controller to select an image.*

*It can be performed by pressing HI. Displays previous image Displays next image '12/02/26 00:00 Movie During playback Keep turning the wheel controller to fast forward or reverse. It can be performed by holding HI. The display size of the images can be changed. "Index view and close-up view" (p. 22) Turn the zoom lever to the T side to display the movie index. Use FGHI to select the frame to start playback. Pausing and Press the A button to pause playback. restarting During pause, fast forward or reverse, playback press the A button to restart playback. Fast forward Press I to fast forward.*

*Press I again to increase the fast forward speed. Press H to rewind. The speed at which the recording rewinds increases each time H is pressed. Turn the wheel controller or use FG to adjust the volume. To play sound recordings To play sound recorded with an image, select the image and press the A button. Rewind Adjusting the volume During audio playback Press FG to adjust volume. 20 EN Operations while playback is paused Erasing images during playback (Single image erase) 1 Elapsed time/Total recording time 00:12/00:34 Display the image you want to erase and press G (D). Erase Back MENU 4/30 During pause Jump Advancing and rewinding one frame at a time\*1 Resuming playback \*1 Press FG to jump to the previous/ next index. Turn the wheel controller to advance or rewind by one frame at a time. Keep turning the wheel controller for continuous advance or rewind.*

*Press the A button to resume playback.*

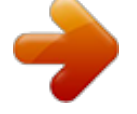

 *Erase Cancel 2 Press FG to select [Erase], and press the A button. Multiple images or all images can be erased at a time (p. 47). Press I or H to advance or rewind one frame at a time.*

*Hold I or H pressed for continuous advance or rewind. To stop movie playback Press the m button. EN 21 Index view and close-up view Index view enables quick selection of a desired image. Close-up view (up to 10x magnification) allows checking of image details. Changing the image information display Shooting information settings displayed on the screen can be changed.*

*1 Turn the zoom lever. 1 Press F (INFO). The displayed image information changes in the order shown below each time the button is pressed. Normal Singleimage view 4/30 Close-up view 10 4/30 W 4/30 No information '12/02/26 12:30 '12/02/26 00:00 T '12/02/26 00:00 W Index view T Photo Surfing (p. 43) ALL Detailed 10 4/30 P 1/1000 F3.0 ISO 100 WB AUTO 2.0 2012/ 02/26 W 35ºN 139ºE 16M NORM 100-0004 '12/02/26 12:30 '12/02/26 00:00 "Reading a histogram" (p. 19) To select an image in index view Use FGHI to select an image, and press the A button to display the selected image in single-image view. To scroll an image in close-up view Use FGHI to move the viewing area. To stop [Photo Surfing] Use FG to select [ALL], then press the A button.*

*22 EN Using Shooting Modes To change the shooting mode The shooting mode (P, M, s, Q, ~, P, , ) can be changed by rotating the mode dial. "Mode dial" (p. 6) The default settings of the function are highlighted in . Using the live guide The live guide can be used to change settings in M mode. Guide items · Change Color Saturation · Change Color Image · Change Brightness 1 Press A to display the live guide. 2 Use FG to highlight an item and press A. Guide item Change Color Saturation Shooting with automatic settings (M mode) The camera will automatically select the optimal shooting mode for the scene. The shooting condition is decided by the camera and settings cannot be changed, excepting some functions. 1 Set the shooting mode to M. The icon changes depending on the scene that the camera automatically selects 16M 3 Use FG to choose a level and check the effect or description.*

*Press the shutter button halfway to select. Level bar LIVE GUIDE Clear & Vivid 4 NORM 00:34 1080 In some cases, the camera may not select the desired shooting mode. When the camera cannot identify the optimal mode, P mode will be selected. Flat & Muted 4 Press the shutter button to take a picture. To clear the live guide from the display, press the m button.*

*Pictures may appear grainy at some live guide setting levels. EN 23 Changes to the live guide setting levels may not be visible on the screen. The flash can not be used with the live guide. Changes to the live guide options cancel previous changes. Choosing the live guide settings that exceed the limits of the camera exposure meters may result in pictures that are over- or under-exposed.*

*Submenu B Portrait/F Landscape/ Hand-Held Starlight/ G Night Scene\*1/M Night+Portrait/ C Sport/N Indoor/R Self Portrait/ S Sunset\*1/X Fireworks\*1/V Cuisine/ d Documents/q Beach & Snow/ U Pet Mode - Cat/t Pet Mode - Dog/ W 3D Photo/ Backlight HDR\*2 \*1 Application The camera takes a picture using the optimum settings for the scene conditions. Using the best mode for the shooting scene (s mode) 1 2 Set the shooting mode to s. \*2 When the subject is dark, noise reduction is automatically activated. This approximately doubles the shooting time during which no other pictures can be taken. Recommended for static subjects. To take pictures of your pet's face, select ([U ([U Pet Mode - Cat]/[t Pet Mode - Dog]) Cat]/[t Use HI to select the mode and then press the A button. Portrait Use HI to select [U] or [t] and press the A button to set. [Auto Release] is automatically selected, and when the subject's face is recognized, the picture is taken automatically. To cancel [Auto Release], see "Using the self-timer" (p. 31).*

*16M Shooting 3D images (W mode) (W 1 Select [Auto] or [Manual] using HI and press the A button. Submenu 1 Auto Description Frame the photograph so that the target and pointer overlap; the shutter will be released automatically. After taking the first shot, move the camera to match the image displayed in the monitor and take the second shot manually. For taking a portrait-style shot. Icon indicating the scene mode that is set In s modes, the optimum shooting settings are pre-programmed for specific shooting scenes. For this reason, settings may not be changed in some modes. Manual Images shot in 3D mode cannot be displayed in 3D on this camera's monitor. 24 EN Depending on the subject or the situation (if the distance between the camera and subject is too short), the image may not look 3D. The 3D viewing angle varies depending on the subject, etc. To exit 3D shooting mode without saving an image, press the m button.*

*The [Image Size] (p. 34) is fixed to [0]. The zoom ratio is fixed. The focus, exposure and the white balance are fixed when the first image is taken. The flash is fixed to [\$Flash Off].*

*Shooting mode Option 1 Pop Art 2 Pin Hole 3 Fish Eye 4 Drawing 5 Soft Focus 6 Punk X Sparkle Y Watercolor 9 Reflection 0 Miniature a Fragmented b Dramatic Magic Filter Shooting with special effects (P mode) To add expression to your photo, select the desired special effect. In P mode, the optimum shooting settings are pre-programmed for each scene effect. For this reason, some settings cannot be changed in some modes. 1 2 Set the shooting mode to P. Shooting with Beauty Fix effects (Q mode) Depending on the picture, the editing may not be effective.*

*Use HI to select the mode and then press the A button. Icon indicating P mode that is set Pop Art 12 1 2 Set the shooting mode to Q. 1 2 3 Use HI to select the retouching setting, and press the A button to set. Selected option 0.0 WB AUTO Recommended 16M 5M MENU MENU EN 25 [Set 1], [Set 2] or [Set 3] retouches the image according to the Beauty Settings. [Beauty Settings] (p. 55) Creating panoramic images (p mode) 3 Point the camera toward the subject. Check the frame appearing around the face detected by the camera,and then press the shutter button to take the picture. The unedited image and edited image are both saved. If the image cannot be retouched, only the unedited image is saved.*

*The [Image Size] of the retouched image is fixed at [n]. Only the face detected by the camera is retouched. 1 2 Set the shooting mode to p. Use HI to select the mode. When selecting [Auto], press G. When selecting other than [Auto], press the A button. Auto PC AUTO MANUAL FULL 4 0.*

*0 Select [OK] or [Beauty Fix] on the review screen, and press the A button to save or to retouch the image additionally. Submenu Auto Application WB AUTO MENU OK Beauty Fix Back MENU Beauty Fix 1 Select a retouching item, and press the A button. Eye Color Back MENU Manual Panorama images are automatically combined just by swinging the camera in the shooting direction.*

*Press the shutter button once to begin the sequence. Three frames are taken and combined by the camera. The user composes the shots using the guide frame and manually releases the shutter. The frames that were taken are combined into a panorama image using the PC software. PC 3 Off When shooting with [Auto] Use HI to select the angle of view and then press the A button.*

*For details on installing the PC software, see "Computer Software Installation and Product Registration" (p. 13). 2 Press the A button on the review screen. Settings for Beauty Fix can be registered. [Beauty Settings] (p.*

*55) 26 EN When set to [Auto] or [Manual], [Image Size] (p. 34) is fixed to 2M or equivalent. The focus, exposure, zoom position (p. 18), and white balance (p. 32) are locked at the first frame. The flash (p. 19) is fixed to \$ (Flash Off) mode. Taking pictures with [Manual] 1 Use FGHI to specify at which edge the next picture is to be connected. MANUAL To shoot with [Auto] 1 Point the camera to the start position. Use FGHI to select the shooting direction.*

*2 Press the shutter button to begin shooting. Move the camera slowly in the arrow-marked direction that shown on the monitor. AUTO FULL Direction for combining the next frame Set OK 2 Press the shutter button to take the first frame. The white-boxed part of the first frame is displayed on joint area 1. MANUAL MANUAL Cancel MENU Save OK 1 2 Guide Cancel MENU Save OK 3 When shooting reaches the end of the guide on the monitor, it finishes automatically. The camera automatically processes the images and the combined panorama image is displayed. To stop shooting in the middle, press the shutter button or A button. If the camera pauses for a while, shooting automatically finishes. If the message "Image was not created." is displayed, shoot*

*again.*

*To exit the panorama function without saving an image, press the m button. 1st frame 3 Compose the next shot so that joint area 1 overlaps joint area 2. 4 Press the shutter button to take the next shot. Press the A button to combine just 2 frames. 5 Repeat steps 3 and 4 to take a third frame.*

*After the third frame is taken, the camera automatically processes the frames and the combined panorama image is displayed. To exit the panorama function without saving an image, press the m button. EN 27 Taking pictures with [PC] 1 Use FGHI to select the direction that the frames are combined. 2 Press the shutter button to take the first frame, and then point the camera for the second frame. The shooting procedure is same as that of [Manual].*

*Panorama shooting is possible for up to 10 frames. 3 Repeat Step 2 until the number of desired frames is taken, and then press the A button or m button when finished. Refer to the PC software help guide for details on how to make panorama images. 7 sec / 3 sec 0.0 WB AUTO 4 NORM 00:34 1080 Icon indicating the movie length that is set Submenu Description 7 sec / 3 sec 5 sec / 3 sec 3 sec / 3 sec 7 sec / 0 sec 5 sec / 0 sec 3 sec / 0 sec Shooting a still image with movie clip ( mode) When shooting a still image, a movie clip that includes before and after the shutter release is recorded simultaneously. 1 Set the shooting mode to Clip). (Photo with A Shooting may not be available in the following conditions; right after entering the shooting mode (such as right after turning power on) or right after a picture is shot. 0.0 WB AUTO ISO AUTO 16M The image size of the movie is set to VGA or 360p. Taken images are displayed as a group.*

*"Playing back grouped images" (p.36) 4 00:34 1080 2 Use H to open the function menu. Use HI to select the length of movie clip and then press the A button. 28 EN Shooting two types of image at a time ( mode) In the mode, there are some limitations of the image size. The image size may be automatically changed depending on the settings. To use [Multi-Framing] You can track the subject for the close-up shot. Tap Q to enable tracking. Subject Tracking 1 Tap Q to turn tracking P. 2 Select the frame setting and press the A button. 3 Align the AF target mark on the subject for zoom angle and press the A button.*

*The frame automatically tracks the subject detecting it by color. FRAME 1 Set the shooting mode to Recording). (Multi 2 Use HI to select the mode and then press the G button. Multi-Framing FRAME SIZE MAGIC LOCK ON OK WB AUTO ISO AUTO 16M 0.0 WB AUTO ISO AUTO 16M 0. 0 Disabling Subject Tracking 1 Tap P to turn tracking Q. 2 Use FGHI or tap to position the frame. Images can not be taken by tapping the monitor. When the*

*camera fails to track the subject, the frame changes to red. The [Image Size] is limited as follows.*

*Still image Movie L: [n] or lower S: [3] or lower : [ ], [ ] Submenu Multi-Framing Description The camera takes two images at different angles simultaneously; one wide and one cropped. The camera takes two images in different image sizes simultaneously. Multi-File The camera takes two images P and Original simultaneously; one applying Magic Filter and an unaffected original. To use [Multi-File] 1 Select the size for the sub image and press the A button. EN 29 The [Image Size] is limited as follows. Still image Movie Main: Sub: Main: Sub: [2] or larger [1], [ ], [ ] [ ], [ ] [640x360], [320x180] Shooting still images while recording a movie To use [P and Original] [P 1 Use HI to select the mode and the press the A button. When shooting movies in this mode, the [Image Size] is limited to [ ] or lower. When shooting movies in this mode, [Sparkle], [Soft Focus], [Miniature], [Fragmented], and [Dramatic] are not available. 1 2 3 Set the shooting mode to P or M. Press the R button to start recording a movie.*

*Press the shutter button to shoot a still image. Press the R button again to stop recording the movie. Taken images are displayed as a group. (p.36) The still images can be used as index of the movie. (p.36) The number of still images that can be shot varies depending on the image size settings. (p.34) You can shoot while checking the recordable areas of the still image and movie. (p.*

*19) If [d] or [ ] is selected, only one photo will be taken each time the shutter button is pressed. Images can not be taken when an HS movie mode is selected. 3 Shoot images. Press the shutter button to shoot two still images with settings you set. Press the R button to start recording two movies with settings you set. Press the R button again to stop recording. To shoot while checking the movie record area Press F several times to display the movie record area.*

[You're reading an excerpt. Click here to read official OLYMPUS](http://yourpdfguides.com/dref/4293320)

[SZ-31MR user guide](http://yourpdfguides.com/dref/4293320)

 *Taken images are displayed as a group. (p.36) 30 EN Using Shooting Functions "Using the Menu" (p.*

*7) Using the self-timer After the shutter button is pressed all the way down, the picture is taken after a short delay. Shooting closeups (Macro shooting) This function enables the camera to focus and shoot subjects at close distances. 1 1 Select the self-timer option in the function menu. Y Off Select the macro option in the function menu. Off 12 2 0.0 0.0 WB AUTO ISO AUTO WB AUTO ISO AUTO 16M MENU 16M MENU 2 Off 2 Use HI to select the setting option, and press the A button to set. Option Description Macro mode is deactivated. This enables shooting as close as 10 cm/3.9 in.*

*\*1 (40 cm/15.7 in.\*2) to the subject. This enables shooting as close as 3 cm/1.2 in. to the subject. Use HI to select the setting option, and press the A button to set. Option Description The self-timer is deactivated. The self-timer lamp turns on for approx. 10 seconds, then blinks for approx. 2 seconds, and then the picture is taken. The self-timer lamp blinks for approx. 2 seconds, then the picture is taken. When your pet (cat or dog) turns its head*

*towards the camera, its face is recognized and the picture is taken automatically. Y Off Y 12 sec Y 2 sec Auto Release\*1 \*1 Macro Super Macro\*3 \*1 \*2 \*3 When the zoom is at the widest (W) position.*

*When the zoom is at the most telephoto (T) position. The zoom is automatically fixed. The flash (p. 19) and zoom (p. 18) cannot be set when [a Super Macro] is selected.*

*[Auto Release] is displayed only when the s mode is [U] or [t]. To cancel the self-timer after it starts Press the m button. EN 31 Adjusting the brightness (Exposure compensation) The standard brightness (optimal exposure) chosen by the camera can be made brighter or darker according to your creative intent. 2 Use HI to select the setting option, and press the A button to set. Option Description The camera automatically adjusts the white balance according to the shooting scene. For shooting outdoors under a clear sky. For shooting outdoors under a cloudy sky. For shooting under tungsten lighting. For shooting under white fluorescent lighting. For setting the subtle shades of color that cannot be adjusted by Auto, Sunny, Cloudy, Incandescent, or Fluorescent.*

*1 WB Auto 5 3 Select the exposure compensation option in the function menu. Exposure Comp. 2 1 0 1 2 WB AUTO ISO AUTO 1 > P Q 16M MENU 2 Use HI to select the desired brightness, and press the A button. Using the one touch white balance 1 Select the white balance option in the function menu. 2 Use HI to select [P] or [Q], and face the camera toward white paper. Set the paper to fill the entire screen, and make sure that there is no shadow area. Setting the zoom to telephoto (T) is recommended. Perform this procedure under the light where the pictures are actually taken. 3 Press the m button. The camera releases the shutter and the white balance is registered.*

*The registered white balance is stored in the camera. The data will not be cleared by turning off the power. When the [P] or [Q] whose white balance has already been registered is selected in Step 2, new white balance will be registered. Adjusting to a natural color scheme (White balance) For more natural coloring, choose a white balance option suited to the scene. 1 Select the white balance option in the function menu.*

*WB Auto 0.0 WB AUTO ISO AUTO 16M MENU 32 EN When the white area is not large enough or when the color is too bright, too dark, or loud, the white balance cannot be registered. Return to Step 2. Or, set the other white balance. Selecting the ISO sensitivity In the ISO setting, although smaller values result in less sensitivity, sharp images can be taken under fully lit conditions.*

*Larger values result in higher sensitivity, and images can be taken at fast shutter speeds even under low light conditions. However, high sensitivity introduces noise into the resulting picture, which may give it a grainy appearance. 1 Select the ISO setting option in the function menu. Sequential shooting (Drive) Pictures are taken sequentially while the shutter button is held down. ISO Auto 1 0.0 WB AUTO ISO 3200 Select the drive option in the function menu. ISO AUTO ISO HIGH ISO 100 Single 16M 0.0 1/400 F3.0 MENU WB AUTO ISO AUTO 16M 2 Use HI to select the setting option, and press the A button to set. Option Description The camera automatically adjusts the sensitivity according to the shooting scene.*

*The camera uses a higher sensitivity compared to [ISO Auto] to minimize blur caused by a moving subject or by camera shake. The ISO sensitivity is fixed to the selected value. c d (Auto Split Shooting) Option o Description One frame is shot each time the shutter button is pressed. The camera takes sequential shots at approximately 2.5 frames/sec. The camera takes sequential shots at approximately 10 frames/sec. The camera takes sequential shots at approximately 15 frames/sec. The camera takes sequential shots at approximately 60 frames/sec. MENU ISO Auto High ISO Auto Value ISO stands for International*

*Organization for Standardization. ISO standards specify the sensitivity for digital cameras and film, thus codes such as "ISO 100" are used to represent sensitivity.*

*The camera takes up to 16 photos at regular intervals while holding the shutter button. EN 33 The [Image Size] is limited. [c] [d] [ ]: [3] or lower With settings other than [o], the flash (p. 19) is fixed to [\$Flash Off]. Digital zoom (p.*

*40) is not available with high-speed sequential shooting or [ ]. The ISO sensitivity is fixed to [ISO Auto]. With settings other than [o], the focus, exposure and the white balance are fixed when the first frame is shot. Option 16M (4608x3456) 8M (3264x2448) 5M (2560x1920) 3M (2048x1536) 2M (1600x1200) 1M (1280x960) Description Suitable for printing pictures over A3 (11x17 in.).*

*Suitable for printing pictures up to A3 (11x17 in.). Suitable for printing pictures at A4 (8.5x11 in.). Suitable for printing pictures up to A4 size (8.5x11 in.). Suitable for printing pictures at A5 (5x7 in.).*

*Suitable for printing pictures at postcard size. Suitable for viewing pictures on a TV or using pictures on emails and web sites. Suitable for playing pictures on a widescreen TV and for printing on A3 or 11"x17". Suitable for playing pictures on a widescreen TV and for printing on A5 or 5"x7". Selecting the Size of Photographs 1 Select an image size in the function menu. VGA (640x480) 16M 0.0 WB AUTO ISO AUTO 16:9 L (4608x2592) 16:9S 4 16M 8M 5M MENU 16:9 S (1920x1080) 2 Use HI to select the setting option, and press the A button to set. 34 EN Using Playback Functions Playing back panorama images Panorama images that were combined together using [Auto] or [Manual] can be scrolled for viewing.*

> [You're reading an excerpt. Click here to read official OLYMPUS](http://yourpdfguides.com/dref/4293320) [SZ-31MR user guide](http://yourpdfguides.com/dref/4293320)

 *"Creating panoramic images (p mode)" (p. 26) Playback direction: Press FGHI to pause playback and scroll the image in the direction of the pressed button. Pause: Press the A button. Restart scrolling: Press the A button. Stop playback: Press the m button. 1 Select a panorama image during playback. "Viewing images" (p.*

*20) 4/30 Playing back W images 3D images shot with this camera can be played back on 3D-compatible devices connected to this camera using an HDMI cable (sold separately). "Shooting 3D images (3D mode)" (p. 24) When playing back 3D images, read the warnings in the instruction manual for the 3Dcompatible devices carefully. '12/02/26 00:00 2 1 2 3 Press the A button. Connect the 3D-compatible device and camera using the HDMI cable.*

*For the connection and setting method, see "Connection via HDMI cable" (p. 52) Use the wheel controller or HI to select [3D Show] and then press the A button. Use the wheel controller or HI to select the 3D image to play back and then press the A button. Current viewing area To control panorama image playback Zoom in/Zoom out: Press the A button to pause playback. Then turn the zoom lever to enlarge/shrink the image. Slideshow MENU Set OK EN 35 To start a slideshow, press the m button. To stop the slideshow, press the m or A button. 3D images are composed of JPEG files and MPO files. If any files are deleted on a computer, playback of 3D images may not be possible. (Photo with Movie Clip) frame The movie clip and the still images are played back.*

*4/30 Playing back grouped images Depending on the settings, the taken images are displayed as a group during playback. Several operations are available for the grouped images; such as expanding to view or erase images respectively, or erasing the grouped images collectively. T side '12/02/26 00:00 frame Expands (except for the images). · Select the image and press the A button to display the images respectively. · Use HI to view the previous/next frame.*

*Playback/pauses playback. Adjusts the volume when playing back images with sound. Movie with still images frame The movie and the still images are played back. Expand to view the images in index view. Pause the playback and turn the zoom lever to the W side to display the still images as a chapter index of the movie.*

*Select the still image and press the A button to play back the movie from that point. 4/30 A button FG If a group frame is erased, all images in that group are erased collectively. If the group includes images you want to keep, expand the group and protect them respectively. '12/02/26 00:00 Sequential images frame The sequentially shot images are played back automatically. Movie with still images frame Expand to view the images in index view.*

*Sequential images frame 36 EN (Multi Recording) frame The images are played back. Expand to display two images side-by-side. Turn the zoom lever during playback to switch between two images. 4/30 4/30 T '12/02/26 00:00 '12/02/26 00:00 Still images (sample) Movies (sample) Playing back movies EN 37 For information on using the menus, see "Setup menu" (p. 8).*

*Menus for Shooting Functions The default settings of the function are highlighted in . Selecting the image quality for movies [Image Size] A (Movie Menu) Submenu 2 1080 60P/ 1080/ 720/ VGA/ HS720 60fps\*1/ HSVGA 120fps\*1/ HSQVGA 240fps\*1 \*1 Restoring the shooting functions to the default settings [Reset] z (Camera Menu 1) Submenu 2 Image Size Application Reset Application Yes Restores the following menu functions to the default settings. · Flash (p. 19) · Macro (p. 31) · Self-timer (p. 31) · Exposure compensation (p. 32) · White balance (p. 32) · ISO (p. 33) · Drive (p. 33) · Image Size (p.*

*34) · Menu functions in [z, A] (p. 38 to 42) The current settings will not be changed. Select the image quality based on the image size and frame rate. HS: Film quickly moving subjects for slow-motion playback. "Number of storable pictures (still images)/Continuous recording length (movies) in the internal memory and cards" (p. 68, 69) No Brightening the subject against backlight [Shadow Adjust] z (Camera Menu 1) Submenu 2 Auto Selecting the image quality for still images [Compression] z (Camera Menu 1) Submenu 2 Fine Normal Shadow Adjust Application Compression Application Off On Automatically On when a compatible shooting mode is selected. The effect is not applied. Shoot with automatic adjustment to brighten an area that has become darker. Shooting at high quality. Shooting at normal quality.*

*"Number of storable pictures (still images)/Continuous recording length (movies) in the internal memory and cards" (p. 68, 69) When set to [Auto] or [On], [ESP/n] (p. 39) is automatically fixed to [ESP]. 38 EN For information on using the menus, see "Setup menu" (p. 8).*

*Setting the Touch Shutter function [Touch Shutter] z (Camera Menu 1) Submenu 2 On To focus on a moving subject continuously (AF Tracking) 1 Hold the camera to align the AF target mark on the subject and press the A button. 2 When the camera recognizes the subject, the AF target mark automatically tracks the subject movement to focus on it continuously. 3 To cancel the tracking, press the A button. Depending on the subjects or the shooting conditions, the camera may be unable to lock the focus or fail to track the subject movement. When the camera fails to track the subject movement, the AF target mark changes to red.*

*Touch Shutter Application The subject that is touched is focused on and the picture is taken automatically. The subject that is touched is AF locked. (Press the shutter button manually.) This setting can also be changed by touching the panel. "Using for the shooting mode" (p. 9) Off Selecting the focusing area [AF Mode] z (Camera Menu 1) Submenu 2 Selecting the method for measuring the brightness [ESP/n] [ESP/n z (Camera Menu 1) Submenu 2 AF Mode Application ESP/n Application Face/iESP\*1 The camera focuses automatically. (If a face is detected, it is shown by a white frame\*1; when the shutter button*

*is pressed halfway and the camera focuses, the frame turns to green\*2. If no face is detected, the camera chooses a subject in the frame and focuses automatically.) The camera focuses on the subject located within the AF target mark. The camera tracks the subject movement automatically to focus on it continuously.*

*ESP Shoots to obtain a balanced brightness over the entire screen (Meters the brightness at the center and surrounding areas of the screen separately). Shoots the subject at the center during backlighting (Meters the brightness at the center of the screen). 5 (spot) Spot AF Tracking \*1 When set to [ESP], the center may appear dark when shooting against strong backlighting.*

> [You're reading an excerpt. Click here to read official OLYMPUS](http://yourpdfguides.com/dref/4293320) [SZ-31MR user guide](http://yourpdfguides.com/dref/4293320)

 *\*2 For some subjects, the frame may not appear or may take some time to appear. If the frame blinks in red, the camera cannot focus. Try refocusing on the subject. EN 39 For information on using the menus, see "Setup menu" (p. 8). Shooting at higher magnifications than optical zoom [Digital Zoom] z (Camera Menu 1) Submenu 2 Off On Digital Zoom Application If [On] or [While Exposing] is selected for [Image Stabilizer] (still images), sounds produced during image stabilization may be heard from inside the camera when the shutter button is pressed halfway. Images may not be stabilized if camera shake is too severe.*

*When the shutter speed is extremely slow, such as when taking pictures at night, [Image Stabilizer] (still images) may not be as effective. Disable digital zoom. Enable digital zoom. [Digital Zoom] is not available when [a Super Macro] (p. 31) is selected.*

*The option selected for [Digital Zoom] affects the appearance of the zoom bar. "To take larger images" (p. 18) Using the assist lamp for shooting a dark subject [AF Illuminat.] z (Camera Menu 2) Submenu 2 Off On AF Illuminat. Application Reducing the blur caused by the camera shake when shooting [Image Stabilizer] (still images)/ [IS Movie Mode] (movies) z (Camera Menu 2) Image Stabilizer (still images)/ A (Movie Menu) IS Movie Mode (movies) Submenu 2 Off Application The image stabilizer is deactivated.*

*This is recommended for shooting when the camera is fixed in place on a tripod or other stable surface. Image stabilization is activated when the shutter button is pressed halfway. Image stabilization is activated when the shutter button is pressed all the way down. The AF illuminator is not used. When the shutter button is pressed halfway down, the AF illuminator turns on to aid focusing. AF illuminator On While Exposing\*1 \*1 Still images only. 40 EN For information on using the menus, see "Setup menu" (p. 8). Viewing the image immediately after shooting [Rec View] z (Camera Menu 2) Submenu 2 Displaying icon guides [Icon Guide] z (Camera Menu 2) Submenu 2 Icon Guide Application Rec View Application Off No icon guide is displayed. The explanation of the selected icon will be displayed when a shooting mode or function menu icon is selected (position the cursor on the icon for a while to display the explanation).*

*ISO Auto Off The image being recorded is not displayed. This allows the user to prepare for the next shot while following the subject in the monitor after shooting. The image being recorded is displayed. This allows the user to make a brief check of the image that was just taken. On On 0.0 Automatically rotating images shot with the camera in a vertical position during playback [Pic Orientation] z (Camera Menu 2) Pic Orientation During shooting, the [y] (p. 45) setting on the playback menu is set automatically. This function may not work properly if the camera is facing up or down during shooting. Submenu 2 Application Information about the vertical/ horizontal orientation of the camera during shooting is not recorded with images. Images shot with the camera in a vertical position are not rotated during playback.*

*Information about the vertical/ horizontal orientation of the camera during shooting is recorded with images. Images are automatically rotated during playback. Off On WB AUTO ISO 3200 ISO AUTO ISO 100 ISO 200 Icon guide The camera will automatically set the ISO sensitivity for optimal image quality. 16M MENU Imprinting the date of recording [Date Stamp] z (Camera Menu 2) Submenu 2 Date Stamp Application Do not imprint the date. Stamp new photographs with the date of recording.*

*When the date and time are not set, [Date Stamp] cannot be set. "Language, date, time, and time zone" (p. 15) The date stamp can not be deleted. [Date Stamp] is not available in [Panorama] or [3D Photo] mode. Date stamps are not added in sequential shooting.*

*Off On EN 41 For information on using the menus, see "Setup menu" (p. 8). Using Super-Resolution Technology for High-Quality Zoom [Super-Res Zoom] z (Camera Menu 2) Submenu 2 Off On Super-Res Zoom Application Take pictures without super-resolution zoom. Take pictures with super-resolution zoom. Available only if [16M] or [16:9 L] is selected for [Image Size]. Recording sound when shooting movies [R] [R A (Movie Menu) Submenu 2 Off On R*

*Application No sound is recorded. Sound is recorded. Sound is not recorded when an HS movie mode is selected. Reducing Wind Noise [Wind Noise Reduction] A (Movie Menu) Submenu 2 Off On Wind Noise Reduction Application Record sound without wind noise reduction. Record sound with wind noise reduction.*

*42 EN For information on using the menus, see "Setup menu" (p. 8). Menus for Playback, Editing, and Printing Functions The default settings of the function are highlighted in . Data must be created with the [ib] (PC software) before using some functions. Refer to the [ib] (PC software) help guide for details on how to use the [ib] (PC software). For details on installing the [ib] (PC software), see "Computer Software Installation and Product Registration" (p. 13). Adding Pictures to Favorites [Favorites] q (Playback Menu) Submenu 2 Enable/Disable Favorites Application Choose images to be added to favorites. Use HI to highlight an image and press A. To remove the image from favorites, press A again.*

*View favorites. Tap I to view the images as a slideshow. Play Playing back pictures automatically [Slideshow] q (Playback Menu) Submenu 2 Slide Favorites marking applies only this model of camera. Slideshow Application Selects the content to be included in the slideshow. Selects the background music options. Submenu 3 All/Event/ Collection\*1 Off/Cosmic/ MIX/Breeze/ Mellow/ Dreamy/ Urban Searching for images and playing back the related images [Photo Surfing] q (Playback Menu) Photo Surfing In [Photo Surfing], images can be searched and related images can be played back by selecting the related items. BGM To start [Photo Surfing] Press the A button to start [Photo Surfing]. When a related item of the image displayed is selected with FG, images related to the item are displayed in the lower part of the monitor. Use HI to display an image. To select related items that are not displayed, press the A button when selecting an item.*

*Type Start \*1 Selects the type of Normal/Short/ transition effect used Long between slides. Starts the slideshow. The [Collection] that has been created with the [ib] (PC software) and imported back from a computer can play back. During a slideshow, press I to advance one frame, H to go back one frame. To stop [Photo Surfing] To stop [Photo Surfing], use FG to select [ALL], then press the A button. EN 43 For information on using the menus, see "Setup menu" (p. 8). ALL ALL Cropping image [P] [P q (Playback Menu) Edit P 1 Use HI to select an image, and press the A button.*

 *2 Use the zoom lever to select the size of the cropping frame, and use FGHI to move the frame. Cropping frame Images corresponding the related items 2012/ 02/26 Related items 35ºN 139ºE Using the [ib] (PC software) and importing data back to the camera Refer to the [ib] (PC software) help guide for details on how to use the [ib] (PC software).*

*The [ib] (PC software) may not work properly on the pictures edited by other application software. The following [Photo Surfing] functions can be performed when data created with the [ib] (PC software) is imported back to the camera. Information of persons or shooting locations and new Collections can be added in the related items. Back MENU 3 Press the A button after you have selected the area to trim. The edited image is saved as a separate image. Adding sound to still images [R] [R q (Playback Menu) Edit R 1 Use HI to select an image. 2 Aim the microphone toward the sound source. Microphone Changing the image size [Q] [Q q (Playback Menu) Submenu 3 C 640 x 480 E 320 x 240 Edit Q Application This saves a high-resolution image as a separate image with a smaller size for use in e-mail attachments and other applications. 3 Press the A button. Recording starts.*

*The camera adds (records) sound for approx. 4 seconds while playing back the image. 1 Use HI to select an image. 2 Use FG to select an image size and press the A button. The resized image is saved as a separate image.*

*44 EN For information on using the menus, see "Setup menu" (p. 8). Adjusting Exposure for Faces [Beauty Fix] q (Playback Menu) Edit Beauty Fix Depending on the picture, the editing may not be effective. 1 Select a picture using HI and press the A button. 2 Select an option using FG and press the A*

*button.*

*3 Select [OK] or [Beauty Fix] in the confirmation dialog and press the A button to save the retouched copy or make additional changes. The retouched image is saved as a separate image. Brightening areas that are dark due to backlight or other reasons [Shadow Adj] q (Playback Menu) Edit Shadow Adj 1 Use HI to select an image, and press the A button. The edited image is saved as a separate image. Depending on the picture, the editing may not be effective. The retouching process may lower the image resolution. Retouching red eyes in flash shooting [Redeye Fix] q (Playback Menu) Edit Redeye Fix 1 Use HI to selec an image, and press the A button. The edited image is saved as a separate image. Depending on the picture, the editing may not be effective. The retouching process may lower the image resolution.*

*OK Beauty Fix Back MENU [Image Size] is set to [n] or below. Beauty Fix 1 Select an option and press the A button. Eye Color Back MENU Rotating images [y] [y q (Playback Menu) Edit y 1 Use HI to select an image. 2 Press the A button to rotate the image. 3 If necessary, repeat Steps 1 and 2 to make settings for other images, and press the m button. The new picture orientations will be saved even after the power is turned off. Off 2 A confirmation dialog will be displayed; press the A button. EN 45 For information on using the menus, see "Setup menu" (p. 8). Capturing still images from movies [In-Movie Image Capture] q (Playback menu) Edit In-Movie Image Capture 1 Use HI to select the movie and press the A button.*

*2 Use HI to display the frame to be captured and press the A button. The selected frame is recorded as a still image. When editing a movie in a group 1 Use HI to select the movie and press the A button. Before editing a movie in grouped images, expand the group in the single-image view. "Playing back grouped images" (p.*

*36) When you perform trimming on the group which includes two movies without expanding it, both movies are edited. When you expand the group to edit respective movie, the edited movie can be saved respectively as [New File]. Trimming long movies [Movie Trimming] q (Playback Menu) Movie Trimming Edit Erasing images [Erase] q (Playback Menu) Submenu 2 All Erase Sel. Image Erase Erase Group Erase Application 1 Use HI to select the movie and press the A button. Submenu 2 New File Overwrite Application Records the trimmed movie as new movie file.*

*Overwrites the original movie with the trimmed movie. All images in the internal memory or card will be erased. Images are individually selected and erased. Deletes the image displayed. All images in the group are erased (p. 36). 2 Use HI to display the frame to start erasing, and then press the A button. 3 Use HI to display the frame to end erasing, and then press the A button. 4 Use FG to select [Erase] and press the A button. To cancel trimming, select [Cancel].*

*Movie trimming is processed by seconds. The movie length is automatically adjusted so that the selected start and end frames are included. When erasing pictures in the internal memory, do not insert the card into the camera. Protected images cannot be erased. To individually select and erase images [Sel. Image] 1 Use FG to select [Sel. Image], and press the A button. 2 Use HI to select the image to be erased, and press the A button to add a R mark to the image. Turn the zoom lever to the W end to display an index view. Images can be quickly selected using the FGHI buttons.*

*Turn to the T end to return to the single frame display. 46 EN For information on using the menus, see "Setup menu" (p. 8). Sel. Image (1) OK 4/30 R mark Select images for upload to the Internet using the supplied OLYMPUS Viewer 2 software.*

*[Upload Order] q (Playback Menu) Edit Upload Order 1 Use HI to select an image. 2 Press the A button. Press the A button again to cancel the settings. 3 Repeat Steps 1 and 2 as required. 4 Press the m button.*

*Only JPEG files can be selected for upload. See on-line help for upload instructions. Erase/Cancel MENU 3 Repeat Step 2 to select the images to be erased, and then press the m button to erase the selected images. 4 Use FG to select [Yes], and press the A button. The images with a R mark are erased. To erase all images [All Erase] 1 Use FG to select [All Erase], and press the A button. 2 Use FG to select [Yes], and press the A button. Protecting images [R] [R q (Playback Menu) R Protected images cannot be erased by [Erase] (p. 21, 46), [Sel. Image] (p.*

*46), [Erase Group] (p. 46) or [All Erase] (p. 47), but all images are erased by [Memory Format]/[Format] (p. 48). 1 Use HI to select an image. 2 Press the A button. Press the A button again to cancel the settings. 3 If necessary, repeat Steps 1 and 2 to protect other images, and press the m button. EN 47 For information on using the menus, see "Setup menu" (p. 8).*

*Menus for Other Camera Settings The default settings of the function are highlighted in . Copying images in the internal memory to the card [Backup] x (Settings Menu 1) Submenu 2 Yes No Erasing data completely [Memory Format]/[Format] x (Settings Menu 1) Memory Format/Format Before formatting, check that no important data is left in the internal memory or card.*

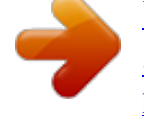

 *Cards must be formatted with this camera before first use or after being used with other cameras or computers. Be sure to remove the card before formatting the internal memory. Submenu 2 Yes No Application Completely erases the image data in the internal memory or card (including protected images). Cancels formatting. Backup Application Backs up image data in the internal memory to the card. Cancels the backup. It takes some time to back up data. Chack that the battery has sufficient power before starting the backup.*

*Using an Eye-Fi card [Eye-Fi] x (Settings Menu 1) Submenu 2 All Sel. Image Off Eye-Fi Application Upload all images. Upload selected images. Disable Eye-Fi transmission. When using an Eye-Fi card, read the Eye-Fi card instruction manual carefully, and comply with the instructions. Use the Eye-Fi card in compliance with the laws and regulations of the country where the camera is used. 48 EN For information on using the menus, see "Setup menu" (p. 8). Remove the Eye-Fi card from the camera or select [Off] for [Eye-Fi] in airplanes and other locations in which use is prohibited. This camera does not support the Eye-Fi card's Endless mode.*

*System requirements Windows : Windows XP Home Edition/ Professional (SP1 or later)/ Vista/Windows 7 : Mac OS X v10.3 or later Macintosh Saving print settings to the image data [Print Order] x (Settings Menu 1) Print Order "Print Reservations (DPOF)" (p. 59) Print reservation can be set only for still images that are recorded to the card. When using another system other than Windows XP (SP2 or later)/Windows Vista/Windows 7, set to [Storage]. Even if a computer has USB ports, proper operation is not guaranteed in the following cases: Computers with USB ports installed using an expansion card, etc.*

*Computers without a factory-installed OS and home-built computers Selecting a method for connecting the camera to other devices [USB Connection] x (Settings Menu 1) Submenu 2 Auto Storage Turning on the camera with the q button [q Power On] [q x (Settings Menu 1) Submenu 2 q Power On Application USB Connection Application The camera is not turned on. To turn on the camera, press the n button. Press and hold the q button to turn the camera on in the playback mode. When the camera is connected to another device, the settings selection screen is displayed. Select when connecting the camera to a computer via a storage device.*

*Select when transferring images without using the supplied [ib] (PC software) on Windows Vista/ Windows 7. @@@@Selects the image playback volume. @@@@@@@@Approximately once a year is recommended. @@@@@@@@@@Connecting the camera to a TV in European countries, China, and so on. Set the signal format to be given priority.*

*If the TV setting does not match, it is changed automatically. Operate with the camera. Operate with the TV remote control. The factory default settings differ according to the region where the camera is sold. EN 51 For information on using the menus, see "Setup menu" (p.*

*8). To play back camera images on a TV Connection via AV cable 1 Use the camera to select the same video signal system as the one of connected TV ([NTSC]/[PAL]). 2 Connect the TV and camera. Connection via HDMI cable On the camera, select the digital signal format that will be connected ([480p/576p]/[720p]/[1080i]). Connect the TV and camera. Turn on the TV, and change "INPUT" to "VIDEO (an input jack connected to the camera)". @@@@@@@@@@2 Connect the camera and TV with an HDMI cable. "Connection via HDMI cable" (p. 52) 3 First turn on the TV, and then turn on the camera. @@@@@@When the camera is not being used for approx.*

*@@@@@@2 Press the A button to set. X Y M D Time Back MENU 2012 . 02 . @@The current time is displayed for approx. @@@@@@Select the home time zone (x). @@@@@@@@@@1 Use FG to select a retouching setting, and press the A button. @@@@ Registration is complete. Calibrating the touch panel [Touch Calibration.] x (Settings Menu 3) Touch Calibration Touch the panel following the instructions on the screen. EN 55 Printing Direct printing (PictBridge\*1) By connecting the camera to a PictBridge-compatible printer, you can print images directly without using a computer.*

*To find out if your printer supports PictBridge, refer to the printer's instruction manual. \*1 PictBridge is a standard for connecting digital cameras and printers of different makers and printing out pictures directly. The printing modes, paper sizes, and other parameters that can be set with the camera vary depending on the printer that is used. For details, refer to the printer's instruction manual. For details on the available paper types, loading paper, and installing ink cassettes, refer to the printer's instruction manual.*

*2 Turn on the printer, and then connect the printer and camera. Multi-connector USB cable (supplied) I button Printing images at the printer's standard settings [Easy Print] In the setup menu, set [USB Connection] to [Print]. "USB Connection" (p. 49) 1 Display the image to be printed on the monitor. "Viewing images" (p.*

*20) Easy Print Start Custom Print OK 3 4 Press I to start printing. To print another image, use HI to select an image, and press the A button. To exit printing After a selected image is displayed on the screen, disconnect the USB cable from the camera and printer. 56 EN Changing the printer's settings for printing [Custom Print] 4 Use FG to select the [Borderless] or [Pics/ Sheet] settings, and press the A button. Submenu 4 Application The image is printed with a border around it ([Off]). The image is printed to fill the entire paper ([On]). The number of images per sheet ([Pics/Sheet]) is selectable only when [Multi Print] is selected in Step 3. 1 2 Follow Steps 1 and 2 for [Easy Print] (p. 56) and press the A button. Use FG to select the print mode, and press the A button.*

*Submenu 2 Application This prints the image selected in Step 6. This prints all images stored in the internal memory or card. This prints one image in a multiple layout format. This prints an index of all images stored in the internal memory or card. This prints images based on the print reservation data on the* card. Off/On\*1 (The number of images per sheet varies depending on the printer.) \*1 Print All Print Multi Print All Index Print Order\*1 \*1 The available *settings for [Borderless] vary depending on the printer. If [Standard] is selected in Steps 3 and 4, the image is printed at the printer's standard settings. 5 6 Use HI to select an image. Press F to make a print reservation for the current image.*

*Press G to make the detailed printer settings for the current image. [Print Order] is available only when print reservations have been made. "Print Reservations (DPOF)" (p. 59) 3 Use FG to select [Size] (Submenu 3), and press I.*

[You're reading an excerpt. Click here to read official OLYMPUS](http://yourpdfguides.com/dref/4293320)

[SZ-31MR user guide](http://yourpdfguides.com/dref/4293320)